# **Google Earth‐Importing/Exporting Data**

- 1) Open Google Earth on your computer
- 2) Relevant tools:

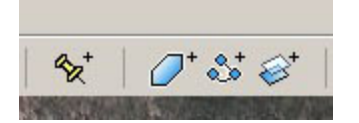

a. Thumbtack: Adds marker to map

‐When using the *thumbtack* icon, only name and location are saved

- b. Hexagon: Used to draw an area
- c. Three Diamonds: Used to draw a path

‐When using the *three diamonds* icon, be sure not to close a path as GPS devices will assume an area

d. Two Rectangles: Adds image overlay to Google Earth

*\*It is important to note that images or area cannot be exported to a GPS device*

#### Exporting Data to a GPS device

- 1) Save the file as a .*kml*
- 2) The file must be converted to a .*gpx* before a GPS device can recognize it
- 3) There are several file converters available, below is a list of the most relevant:
	- a. *EasyGPS*‐Windows freeware only; supports largest selection of GPS units

b. *GPSBabel*‐Windows, Mac, Linux compatible though limited to Garmin and Magellan GPS units

c. *GPS Visualizer*

d. *GPS Utility*‐freeware version only allows 100 waypoints, 500 track points, and five routes; otherwise, there is a \$55 registration fee

4) Open .*gpx* file in GPS device

#### Using GPSBabel

- 1) Open GPSBabel
- 2) set "Google Earth (Keyhole) Markup Language" as the input file type
- 3) Select the .*kml* file you previously created
- 4) For the output file type, select GPX, and specify the filename and where you want to save it
- 5) Click on "let's go" and the file will be converted to .*gpx* format

# Using EasyGPS

- 6) Open EasyGPS
- 7) Open the .*kml* file you previously created
- 8) Specify the filename and where you want to save it
- 9) Save file in .*gpx* format

### Importing Data into Google Earth

- 1) File>Open>.*gpx*
- 2) If device did not come with software that allows data to be exported as .gpx file, any of the file converters previously discussed could be used
- 3) All waypoint, track, or route data can be modified or edited in Google Earth